1. Stamps & Registration Department Uttarakhand url http://eregistration.uk.gov.in/

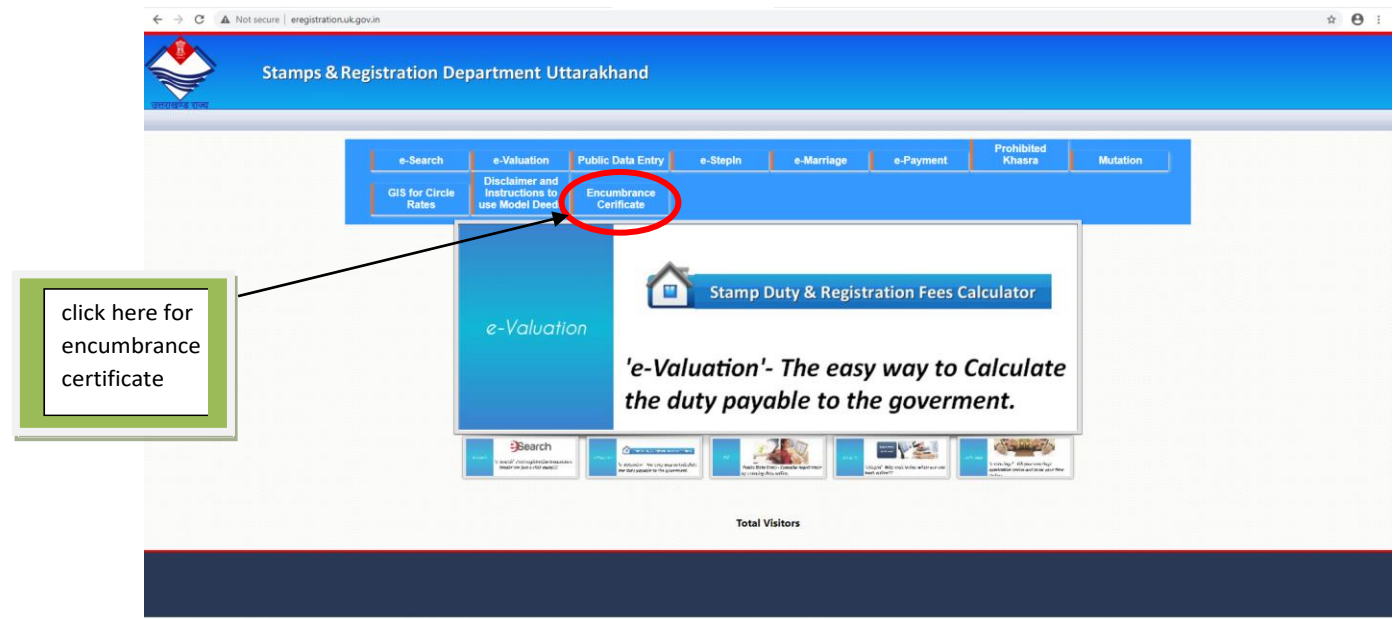

2. On clicking Encumbrance Certificate tab it will redirect to Encumbrance Certificate login form.

For existing user login with your credentials (login id and password).

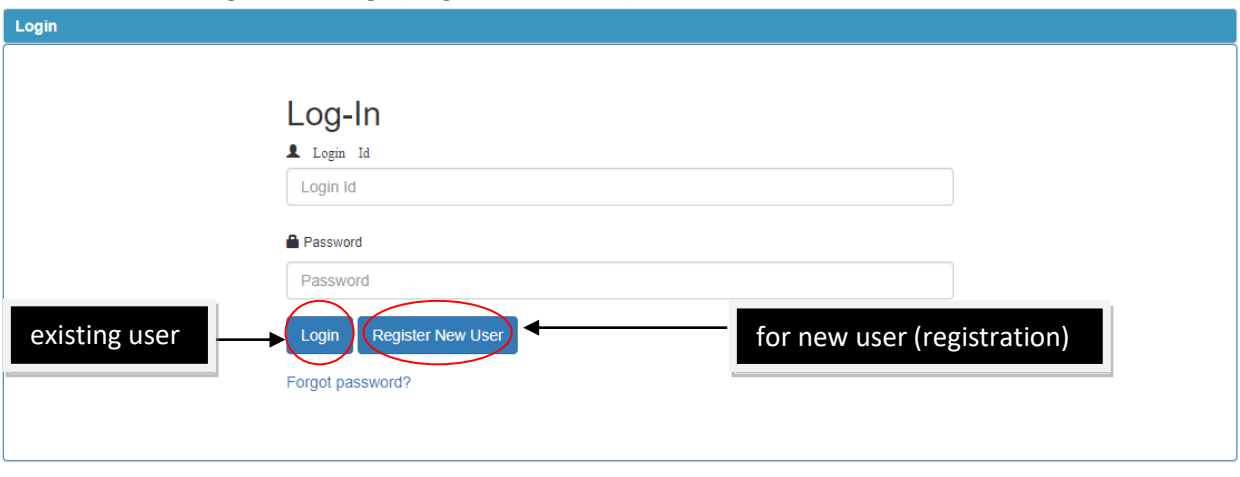

and for new user register through (Register New User) button.

After clicking (Register New User) below form will appear.

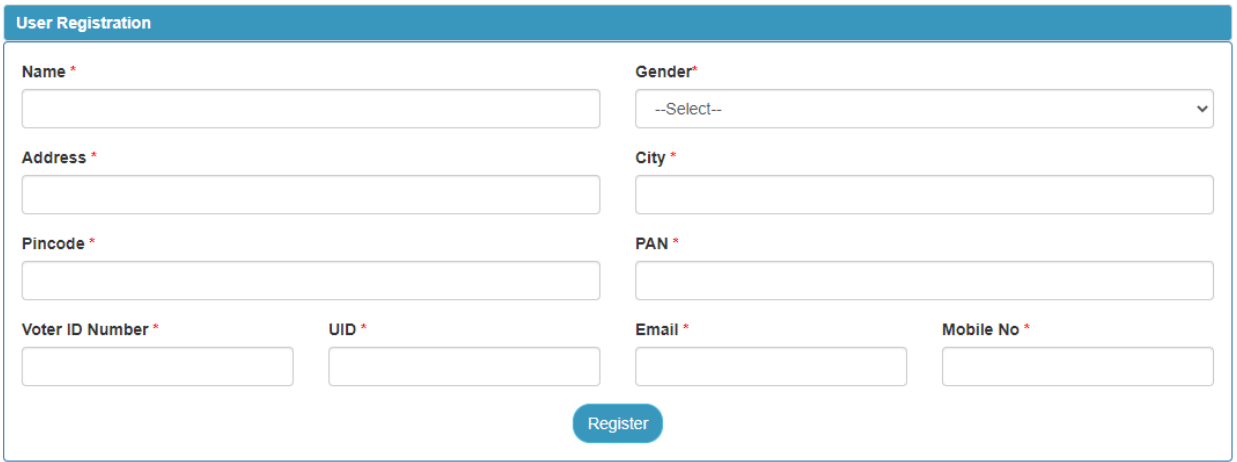

## **3. After registration user will login using their login credentials, it will redirect to below form.**

User Home page

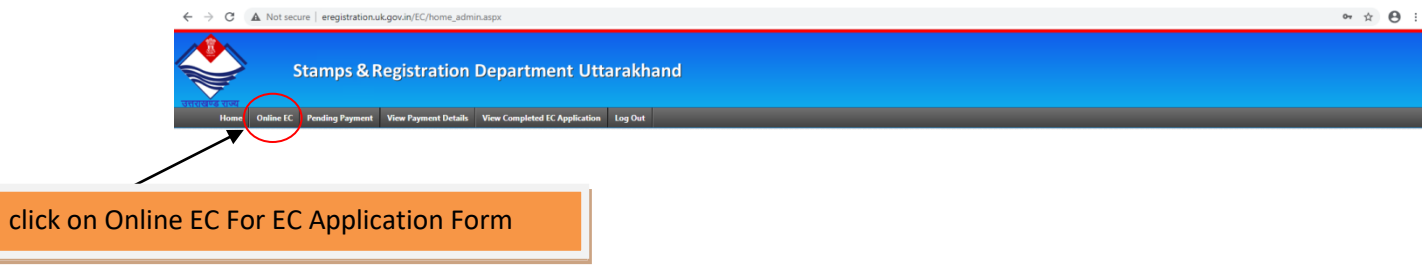

4. On clicking online ec tab below form will appear.

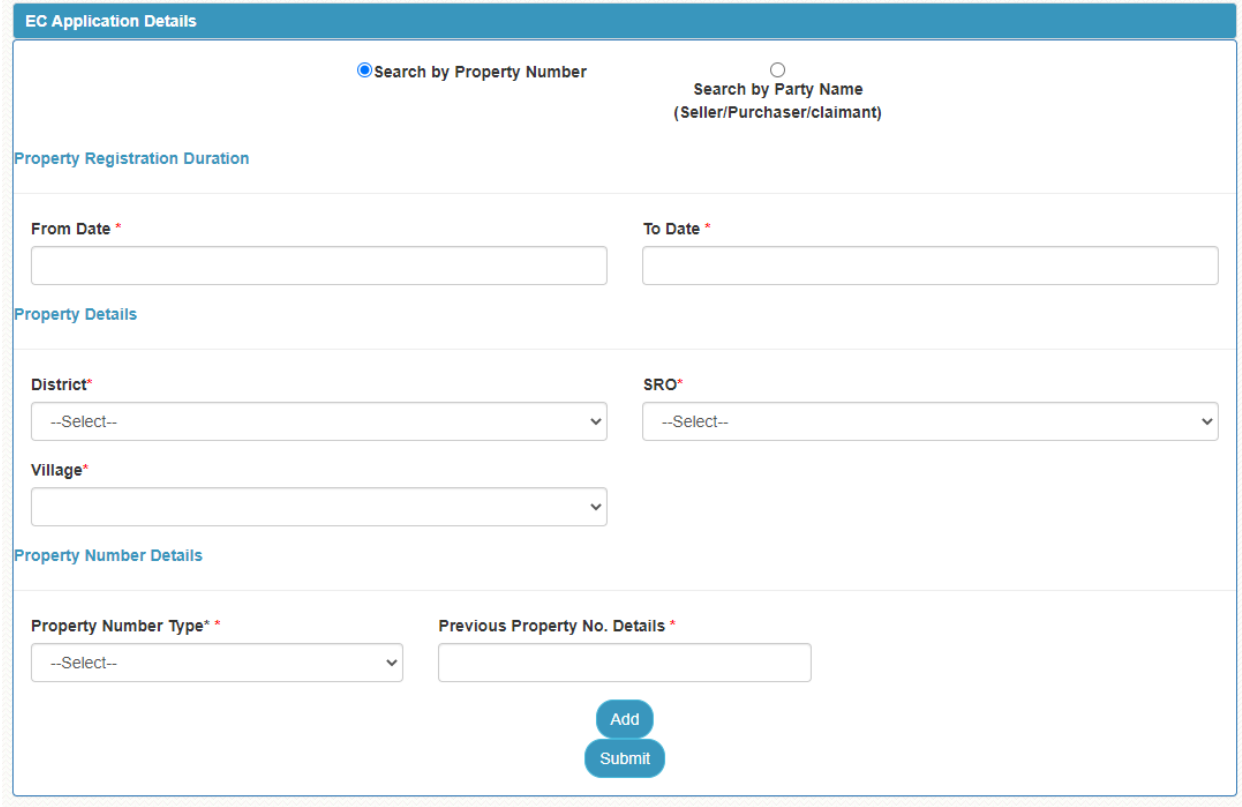

User will fill the form.

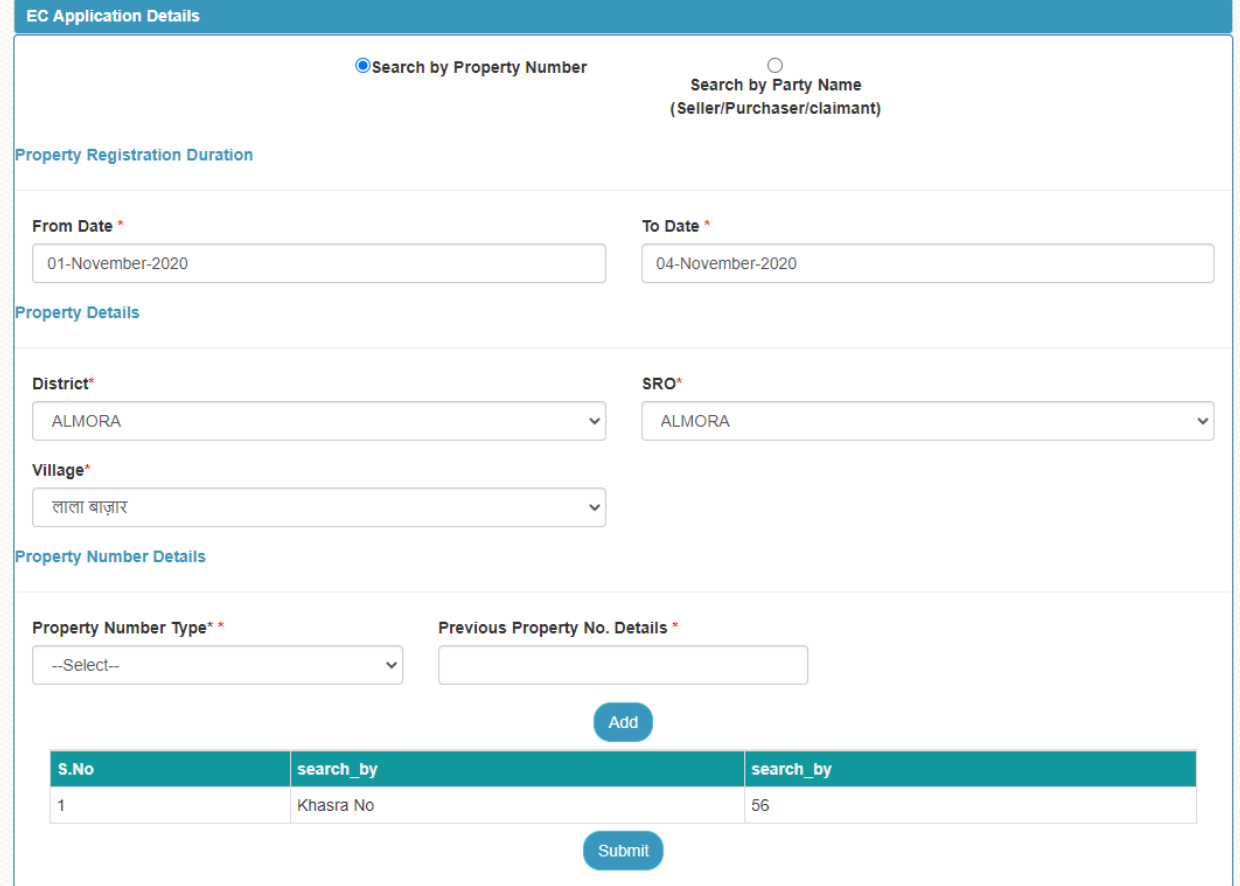

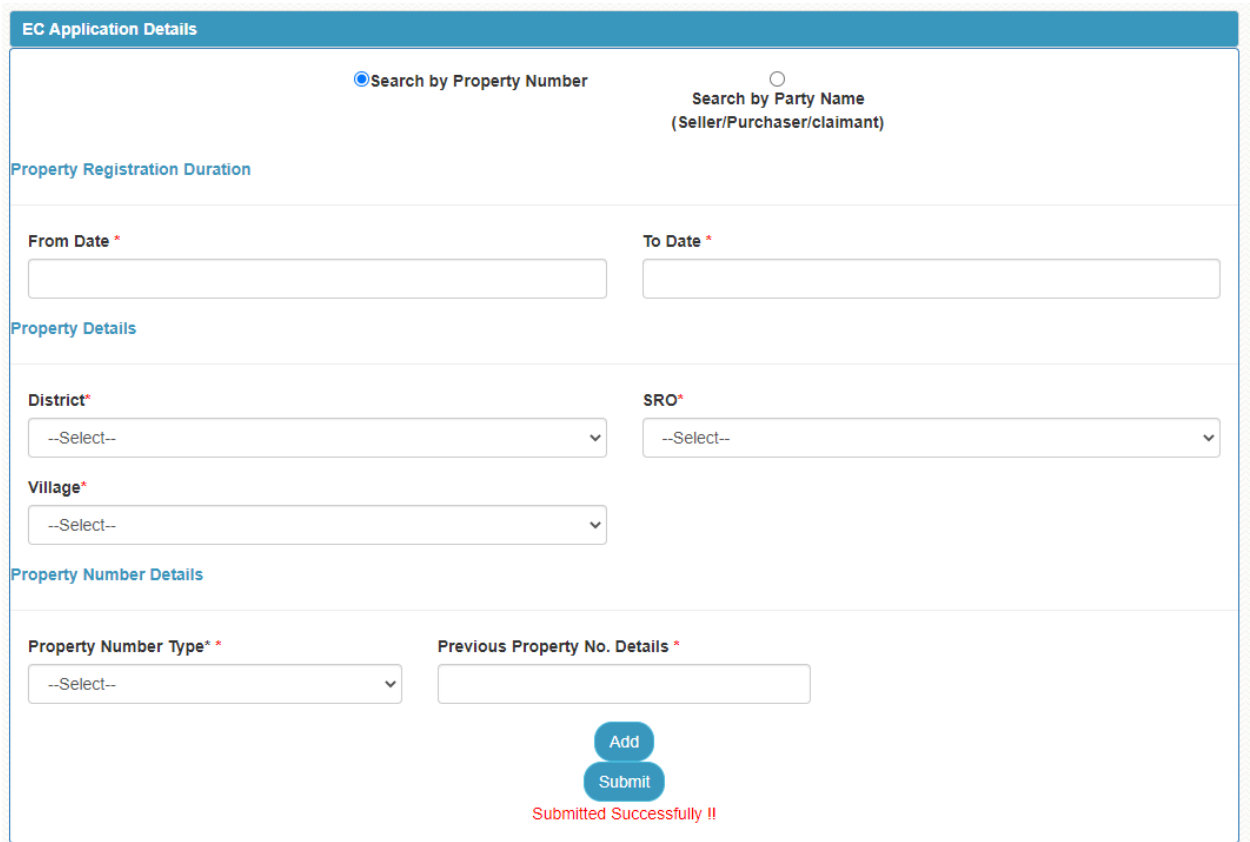

Similarly user can search by party name as well.

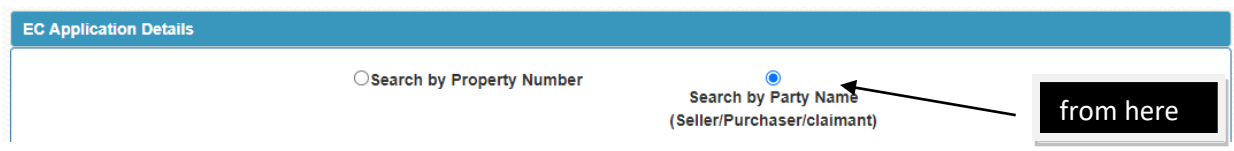

After completing the application details user will pay application fee.

5. To pay online application fee user will click on pending payment tab as shown below.

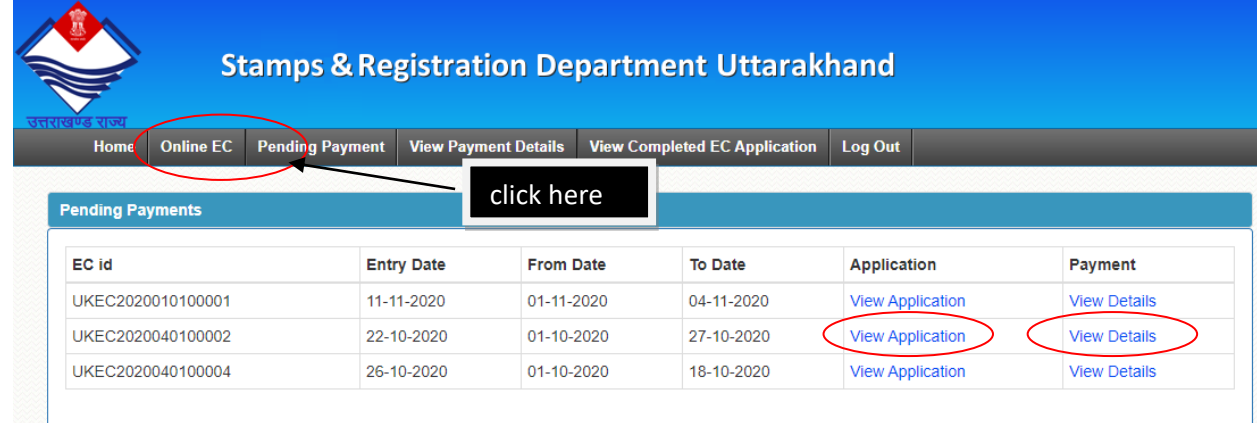

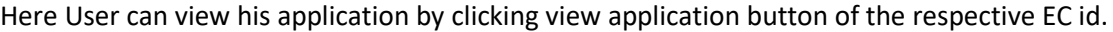

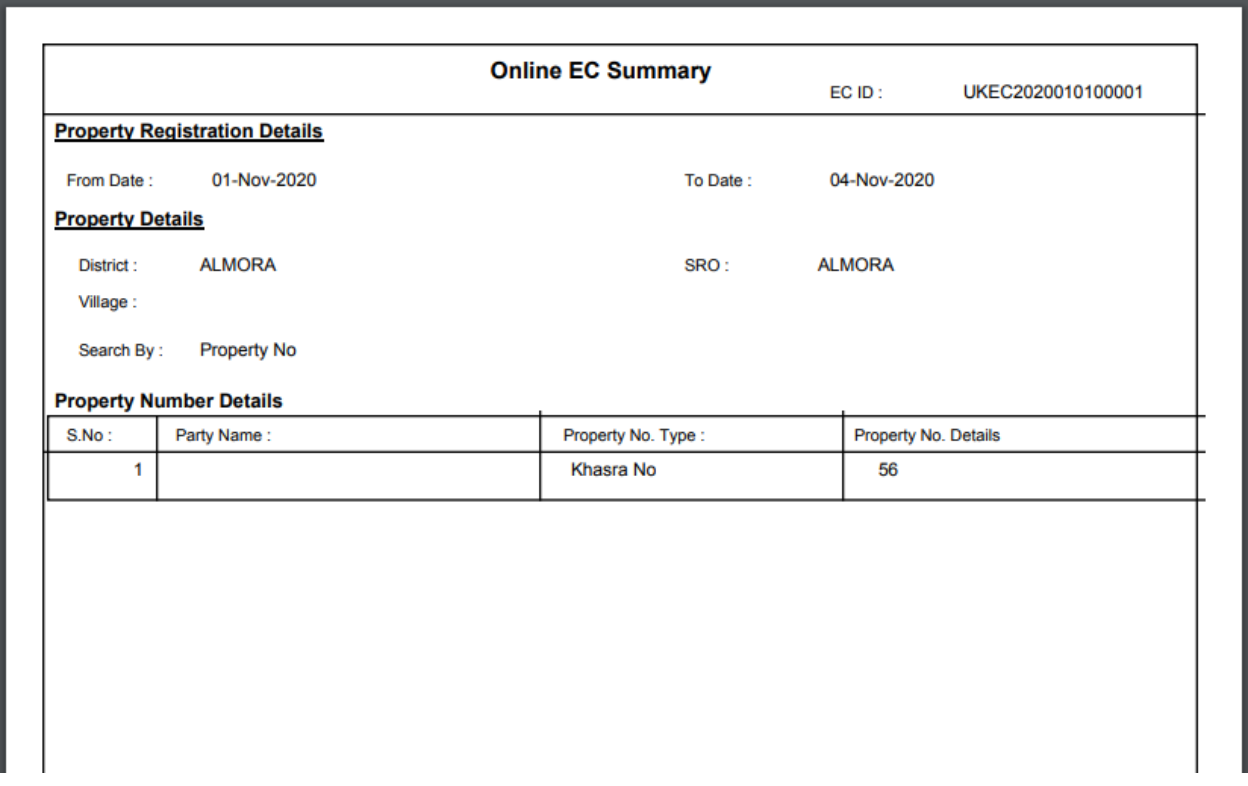

## Now to make payment user will click on **view details** which will redirect to below page.

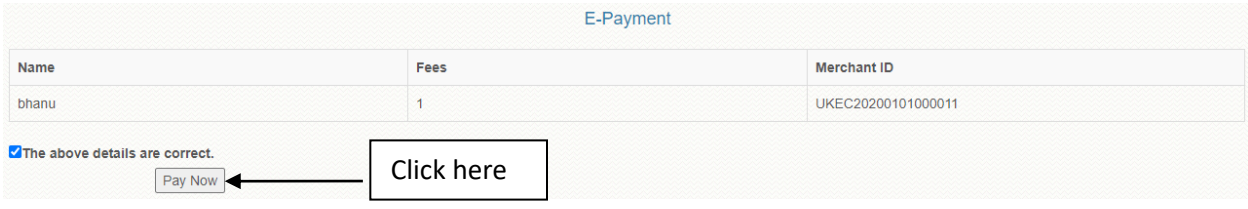

On clicking pay now it will redirect to SBI E-payment gateway as shown below.

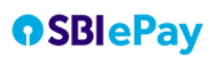

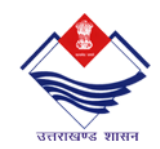

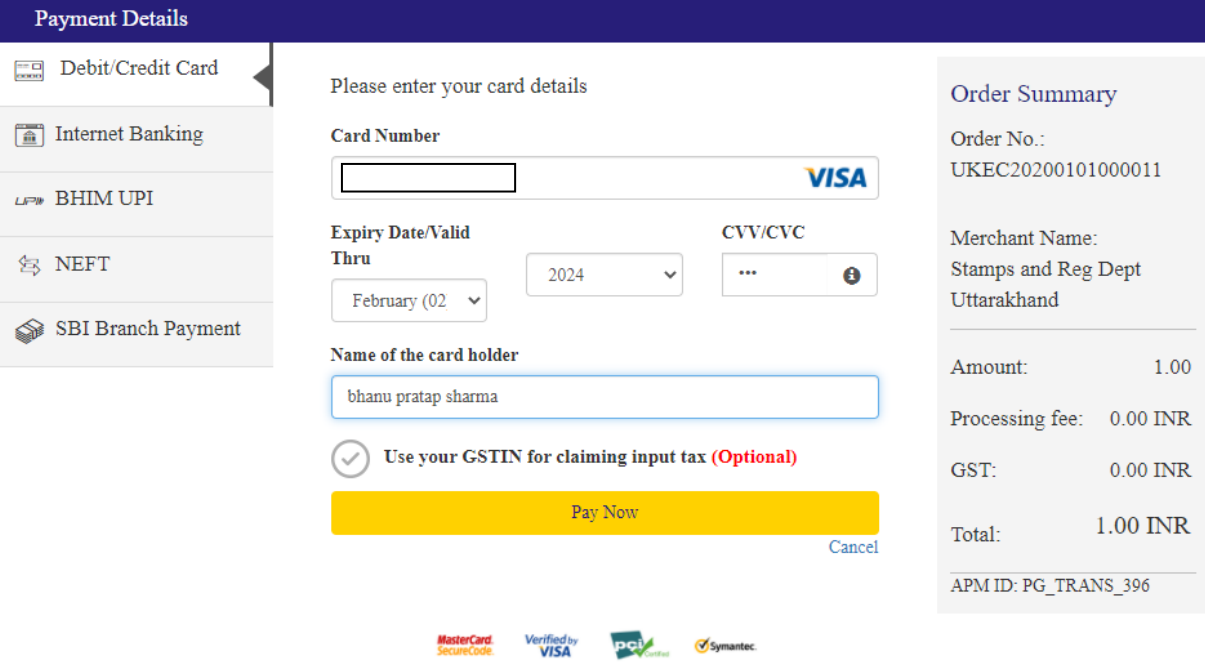

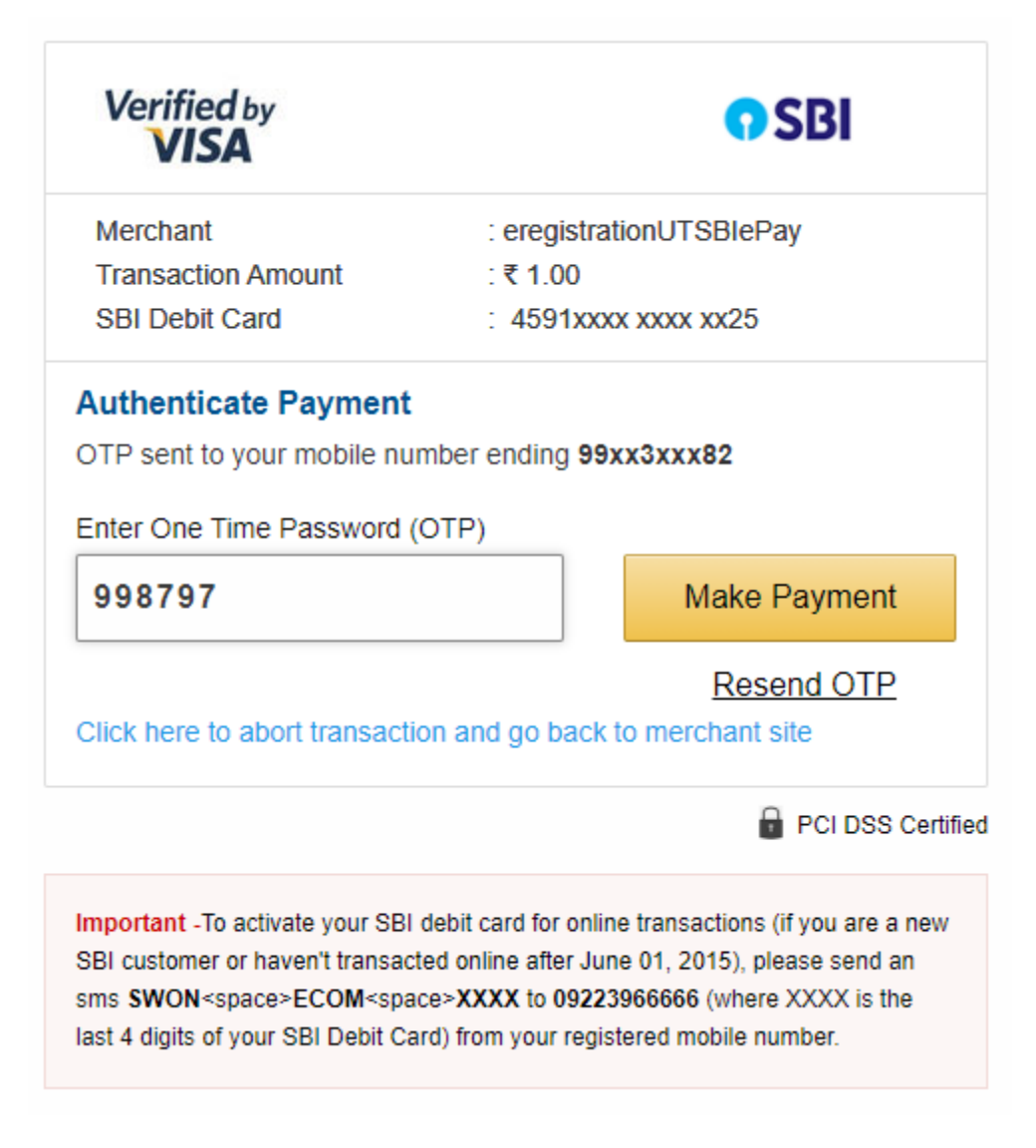

after successful payment completion it will show below screen.

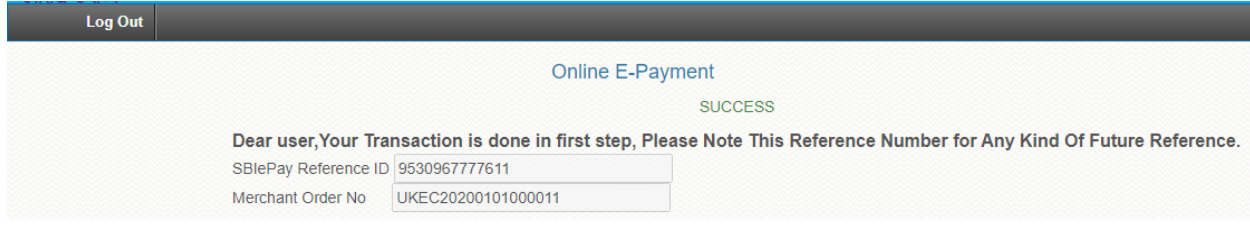

In view payment details tab user can view his payment and challan details as shown below.

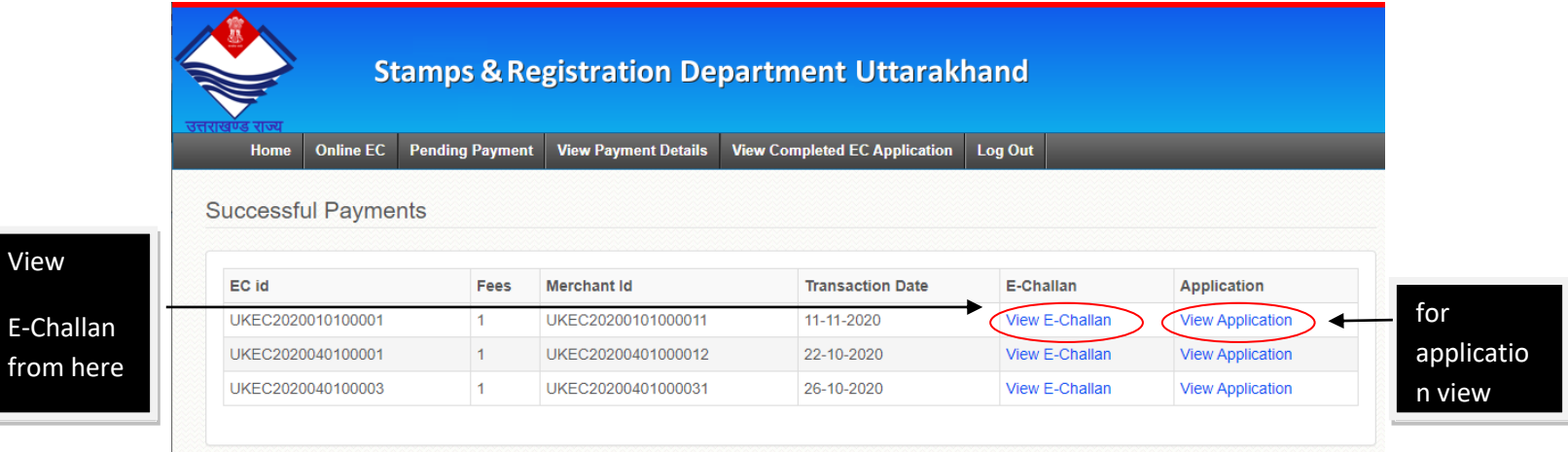

## **Failed/Pending Payments**

View

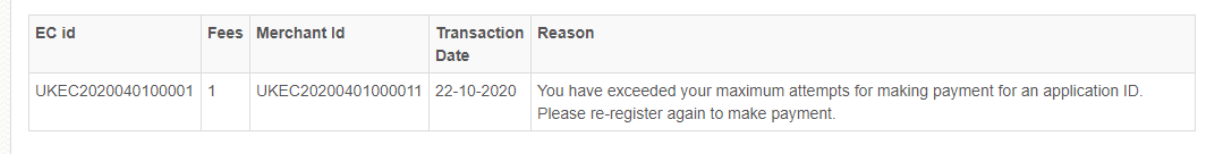

## E-Challan report.

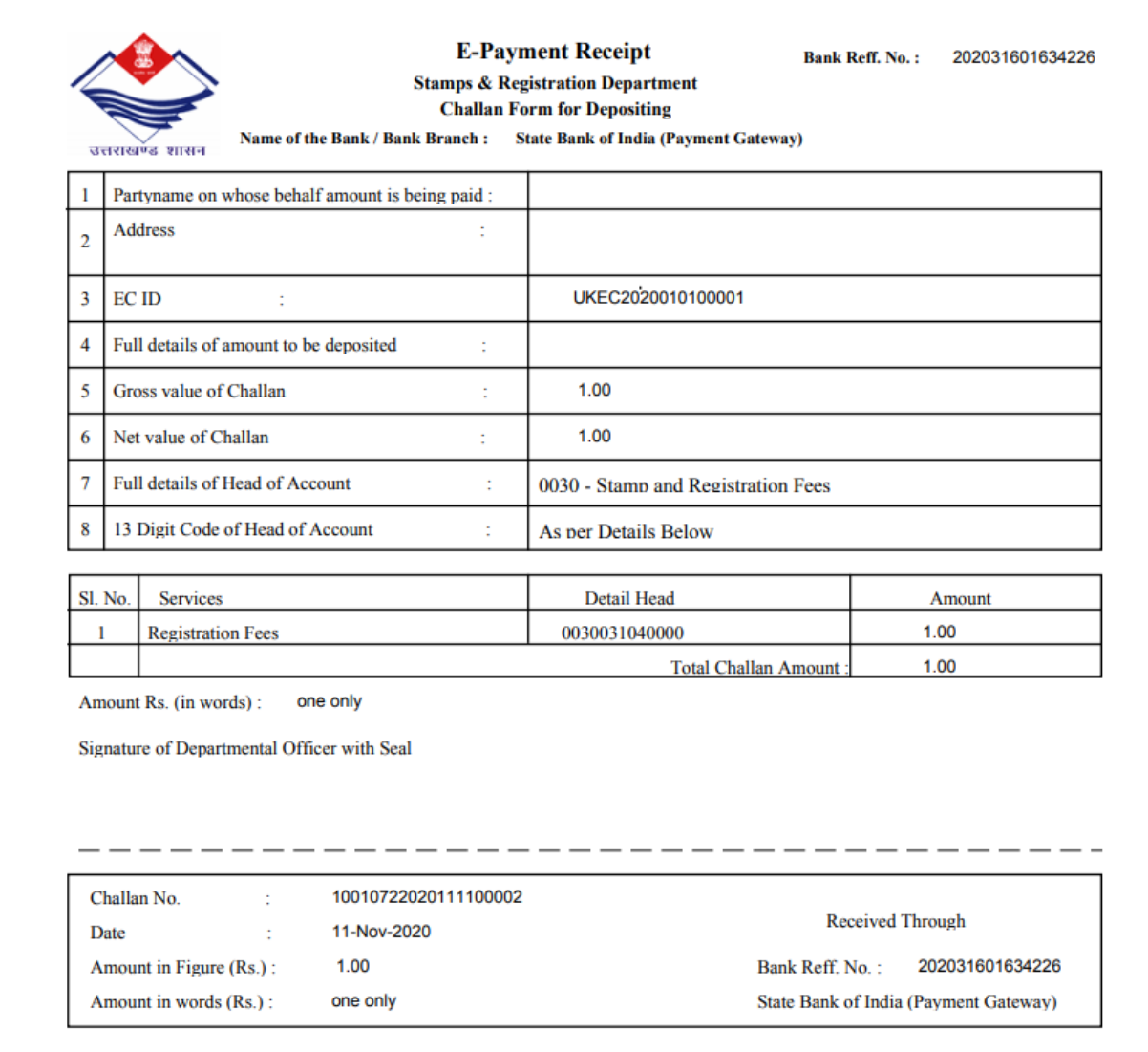

Application report.

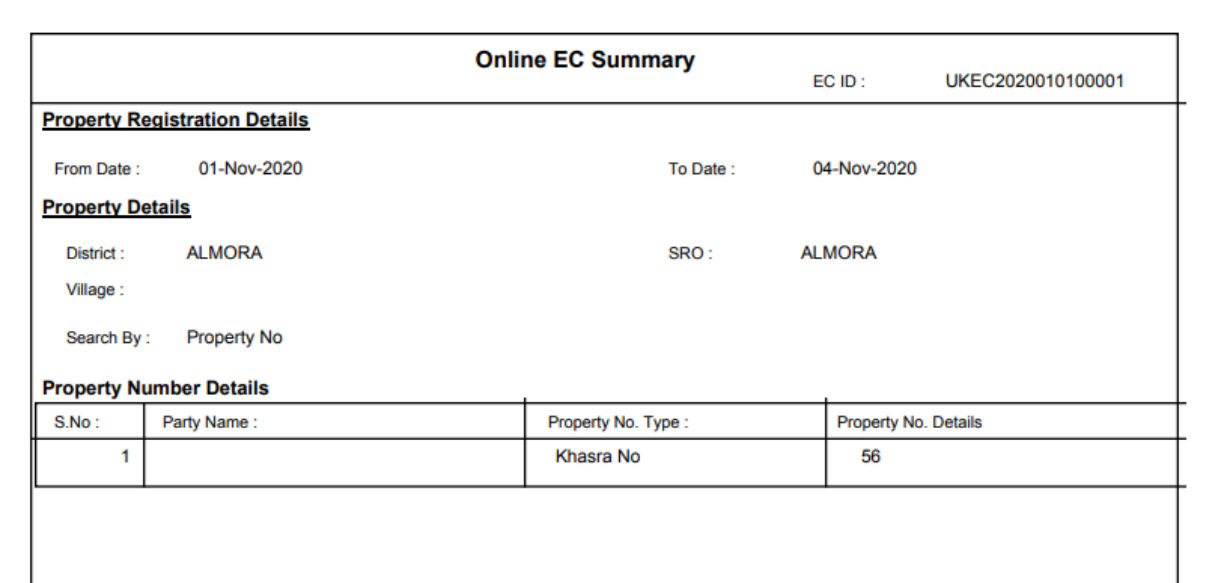

6. After completing Encumbrance Certificate application and online E-payment by user respective applications will be verified by sub registrar , and they will upload final Encumbrance Certificate report which will be reflected user dashboard as shown below.

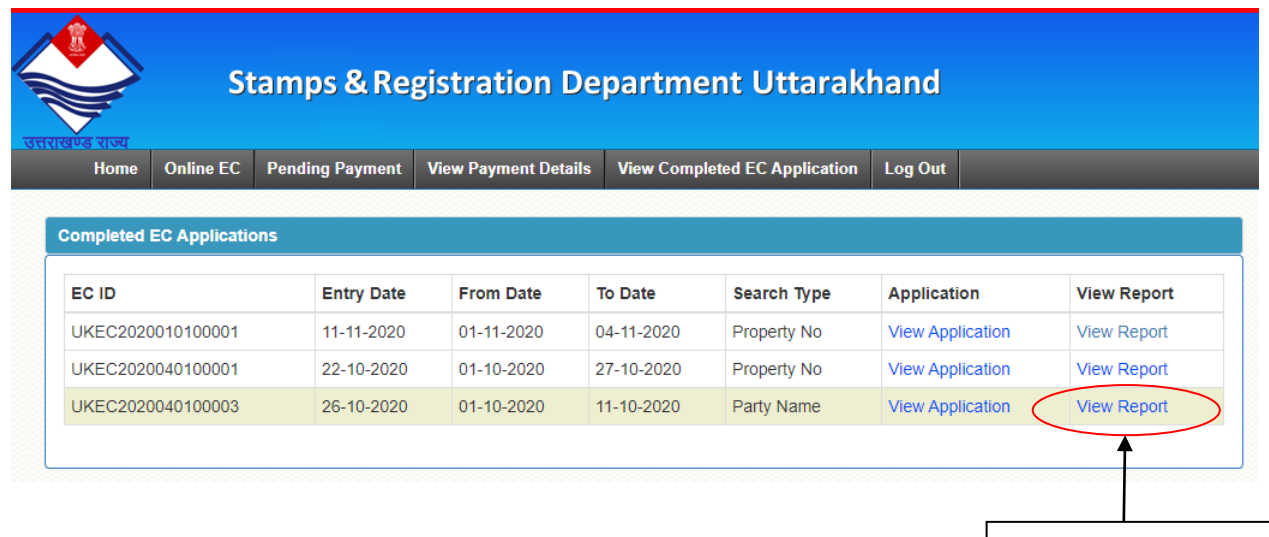

click here to view final Encumbrance Certificate report uploaded by sub registrar